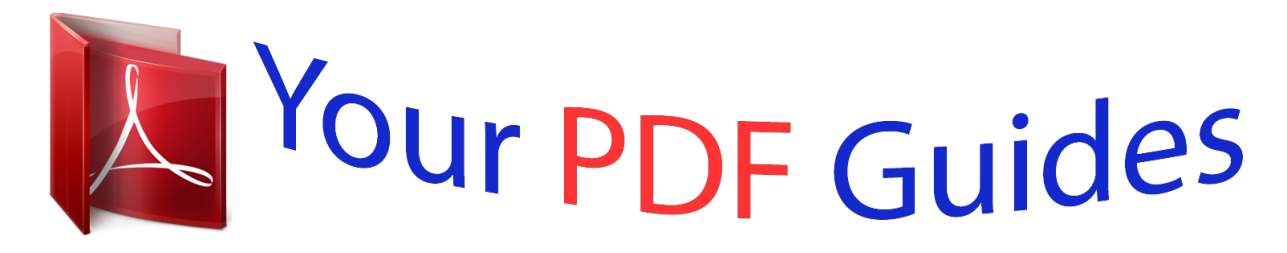

You can read the recommendations in the user guide, the technical guide or the installation guide for LINKSYS BEFSR41. You'll find the answers to all your questions on the LINKSYS BEFSR41 in the user manual (information, specifications, safety advice, size, accessories, etc.). Detailed instructions for use are in the User's Guide.

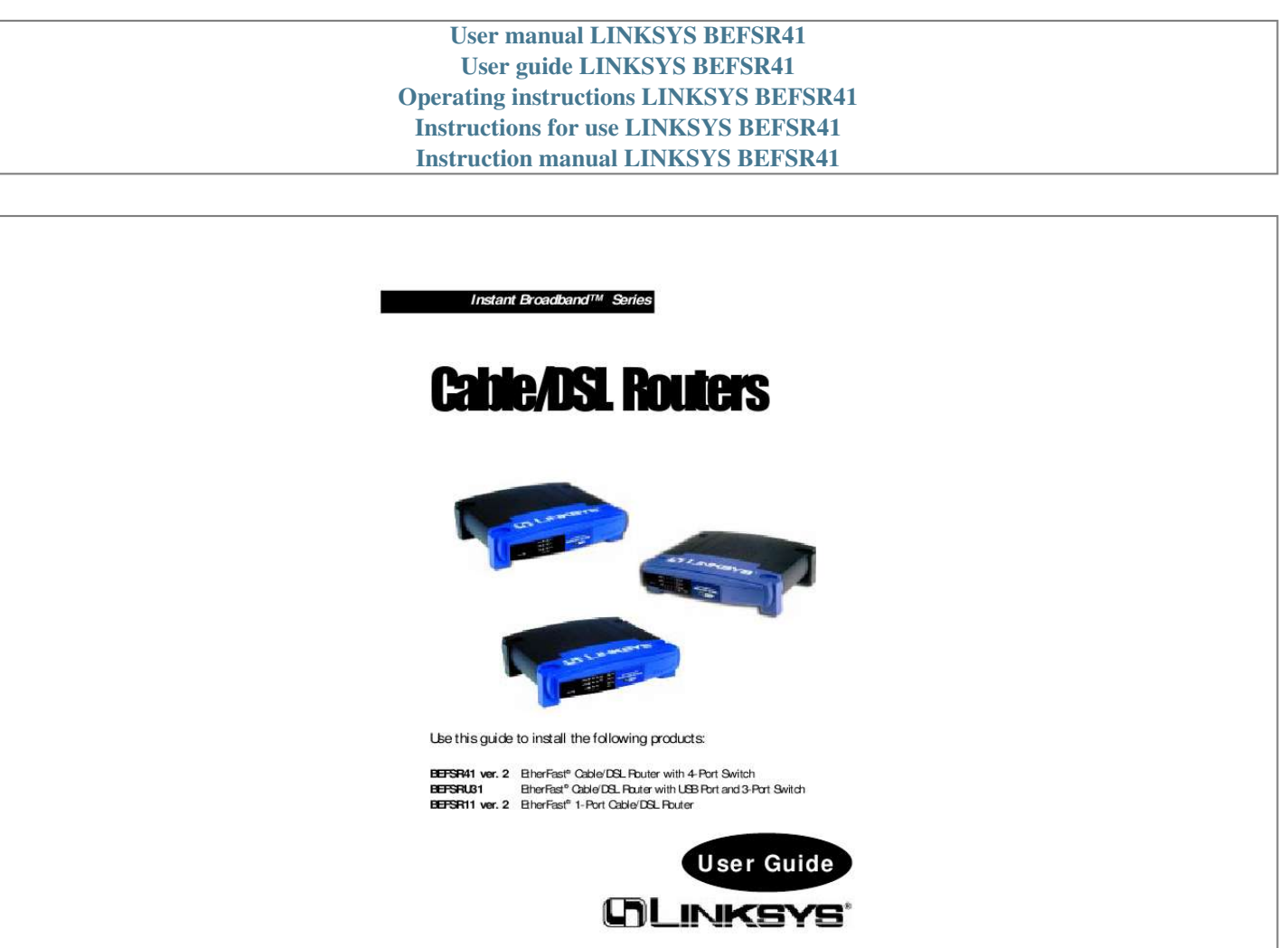

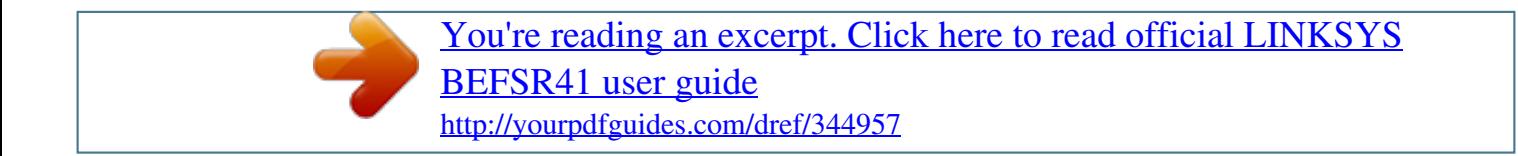

## *Manual abstract:*

*Instant Broadband is a trademark of Linksys. @@All other trademarks and brand names are the property of their respective proprietors. LIMITED WARRANTY Linksys guarantees that every Instant Broadband EtherFast Cable/DSL Router will be free from physical defects in material and workmanship for one year from the date of purchase, when used within the limits set forth in the Specifications section of this User Guide. If the product proves defective during this warranty period, call Linksys Technical Support in order to obtain a Return Authorization number. BE SURE TO HAVE YOUR PROOF OF PURCHASE ON HAND WHEN CALLING. When returning a product, mark the Return Authorization number clearly on the outside of the package and include a copy of your original proof of purchase. RETURN REQUESTS CANNOT BE PROCESSED WITHOUT PROOF OF PURCHASE. All customers located outside of the United States of America and Canada shall be held responsible for shipping and handling charges. IN NO EVENT SHALL LINKSYS'S LIABILITY EXCEED THE PRICE PAID FOR THE PRODUCT FROM DIRECT, INDIRECT, SPECIAL, INCIDENTAL, OR CONSEQUENTIAL DAMAGES RESULTING FROM THE USE OF THE PRODUCT, ITS ACCOMPANYING SOFTWARE, OR ITS DOCUMENTATION. LINKSYS OFFERS NO REFUNDS FOR ITS PRODUCTS.*

*Linksys makes no warranty or representation, expressed, implied, or statutory, with respect to its products or the contents or use of this documentation and all accompanying software, and specifically disclaims its quality, performance, merchantability, or fitness for any particular purpose. Linksys reserves the right to revise or update its products, software, or documentation without obligation to notify any individual or entity. Please direct all inquiries to: Linksys P.O. Box 18558, Irvine, CA 92623.*

*FCC STATEMENT The Instant Broadband EtherFast Cable/DSL Router has been tested and complies with the specifications for a Class B digital device, pursuant to Part 15 of the FCC Rules. These limits are designed to provide reasonable protection against harmful interference in a residential installation. This equipment generates, uses, and can radiate radio frequency energy and, if not installed and used according to the instructions, may cause harmful interference to radio communications. However, there is no guarantee that interference will not occur in a particular installation. If this equipment does cause harmful interference to radio or television reception, which is found by turning the equipment off and on, the user is encouraged to try to correct the interference by one or more of the following measures: · · · · Reorient or relocate the receiving antenna Increase the separation between the equipment or devices Connect the equipment to an outlet other than the receiver's Consult a dealer or an experienced radio/TV technician for assistance UG-*

*BEFSR11/41/U31-AOL-091402NC-KL Instant BroadbandTM Series EtherFast® Cable/DSL Routers Table of Contents Chapter 1: Introduction The Linksys EtherFast Cable/DSL Router Features Package Contents for the 4-Port Router (BEFSR41) Minimum Requirements Package Contents for the 1-Port Router (BEFSR11) Minimum Requirements Package Contents for the 3-Port Router with USB (BEFSRU31) Minimum Requirements An Introduction to LANs and WANs IP Addresses Network Setup Overview Chapter 2: Getting to Know the 4-Port EtherFast Cable/DSL Router The 4-Port Router's Rear Panel The 4-Port Router's Front Panel LEDs Chapter 3: Getting to Know the 1-Port EtherFast Cable/DSL Router The 1-Port Router's Rear Panel The 1-Port Router's Front Panel LEDs Chapter 4: Getting to Know the 3-Port EtherFast Cable/DSL Router The 3-Port Router's Rear Panel USB Compatibility The 3-Port Router's Front Panel LEDs Chapter 5: Connect the Router Overview Connecting Your Hardware Together and Booting Up Uplinking: Connecting More Devices to the Router Chapter 6: Installing the BEFSRU31's USB Port Drivers Installing the Windows 98 Driver Installing the Windows 2000 Driver Installing the Windows Millennium Driver Installing the Windows XP Driver 1 1 1 2 2 3 3 4 4 4 5 7 Chapter 7: Configure the PCs Overview Configuring Windows 95, 98, and Millennium PCs Configuring Windows 2000 PCs Configuring Windows XP PCs Chapter 8: Configure the Router Chapter 9: The Cable/DSL Router's Web-based Utility Overview Quick and Easy Router Administration Setup Password Status DHCP Log Security Help Advanced IP Filtering Port Range Forwarding Dynamic Routing Static Routing DMZ Host MAC Address Clone Appendix A: Troubleshooting Common Problems and Solutions Frequently Asked Questions Appendix B: Glossary Appendix C: How to Ping Your ISP's E-mail & Web Addresses Appendix D: Installing the TCP/IP Protocol 35 35 36 38 40 42 8 8 9 11 11 12 14 14 15 16 18 18 19 21 47 47 47 48 54 55 56 58 59 61 62 63 65 70 71 73 74 75 75 88 92 105 108 22 22 27 31 33 Instant BroadbandTM Series EtherFast® Cable/DSL Routers Chapter 1: Introduction Appendix E: Twisted-Pair Cabling Crimping Your Own Network Cables Appendix F: Finding the MAC Address and IP Address for Your Ethernet Adapter Appendix G: Setting Up AOL® Broadband Cable & DSL AOL Broadband via Cable AOL Broadband via DSL Appendix H: 4-Port Router Specifications 4-Port Environmental Specifications Appendix I: 1-Port Router Specifications 1-Port Environmental Specifications Appendix J: 3-Port Router Specifications 3-Port Environmental Specifications Appendix K: Warranty Information Appendix L: Contact Information 110 111 The Linksys EtherFast® Cable/DSL Router The Linksys EtherFast Cable/DSL Router Congratulations on the purchase of the EtherFast Cable/DSL Router from Linksys! The Router is the perfect solution for connecting a network of PCs to a high-speed broadband*

*Internet connection and to an Ethernet network backbone.*

*Configurable as a DHCP server for your network, the Router is the only visible network device on the Internet. The Router also serves as your Internet NAT firewall, protecting your network's PCs from being accessed by external users. All incoming data packets are monitored and filtered. The Router can also be configured to block internal users' access to the Internet with IP filtering, as well as to play Internet games, videoconference, and much more. Plus, the Router supports Universal Plug and Play (UPnP), which allows Windows XP to automatically configure the Router for various Internet applications, such as videoconferencing and gaming--making the Router a snap to use. Now all of your PCs can enjoy lightning-fast broadband Internet connections and share internal network data. Link them all together and network faster than you ever thought possible. Features · Connects Your Cable or DSL Modem to Multiple Computers for Internet, File, and Printer Sharing · Set Up Your Computers and Router Easily Using Linksys Setup Wizard · Supports UPnP for Easy Network Configuration · Supports Enhanced Security Using NAT Firewall and ZoneAlarm Pro\* and PC-cillin Software\* · Access Your Network Remotely over the Internet through Virtual Private Networking (VPN)--Supports IPSec and PPTP Pass-Through · Easily Configurable through a Web Browser--Locally and over the Internet · Administer and Upgrade the Router Remotely over the Internet · Advanced Security Management Functions for Port Filtering, MAC Address Filtering, and DMZ Hosting · 3- or 4-Port, 10/100 Mbps, Built-in Switch Speeds Up Your Gaming and Multimedia Experience (BEFSRU31 &*

*BEFSR41 ver.*

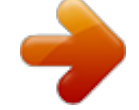

 *2 only) · Configurable as a DHCP Server on Your Network \* each sold separately 112 116 116 118 119 119 120 120 121 121 122 123 1 Instant BroadbandTM Series Package Contents for the 4-Port Router (BEFSR41) EtherFast® Cable/DSL Routers Package Contents for the 1-Port Router (BEFSR11) Package Contents for the 1-Port Router (BEFSR11) Figure 1-1 · · · · · One EtherFast Cable/DSL Router with 4-Port Switch One Setup Wizard CD-ROM with User Guide Included One Power Adapter One Fast Start Guide One Registration Card (not shown) · · · · · Figure 1-2 One EtherFast 1-Port Cable/DSL Router One Setup Wizard CD-ROM with User Guide Included One Power Adapter One Fast Start Guide One Registration Card (not shown) Minimum Requirements · One Windows PC equipped with: · TCP/IP Protocol, · Internet Explorer 4.0 or Netscape Navigator 4.*

*7 for web-based configuration, · a CD-ROM Drive, and · an Ethernet Adapter with a UTP CAT 5 Network Cable Cable or DSL Modem with Ethernet Connection and Internet Access Minimum Requirements · One Windows PC equipped with: · TCP/IP Protocol, · Internet Explorer 4.0 or Netscape Navigator 4.7 for web-based configuration, · a CD-ROM Drive, and · an Ethernet Adapter with a UTP CAT 5 Network Cable Cable or DSL Modem with Ethernet Connection and Internet Access · · 2 3 Instant BroadbandTM Series Package Contents for the 3-Port Router (BEFSRU31) EtherFast® Cable/DSL Routers The Router's firewall (NAT) protects your network of PCs so users on the public, Internet side cannot "see" your PCs. This is how your LAN, or network, remains private. The Router protects your network by inspecting the first packet coming in through the WAN port before delivery to the final destination on the LAN port. The Router inspects Internet port services like the web server, ftp server, or other Internet applications, and, if allowed, it will forward the packet to the appropriate PC on the LAN side. Remember that the Router's ports connect to two sides: your 10/100 LAN port(s) and the Internet WAN port. The LAN port(s) transmit data at 10 Mbps or 100 Mbps, whereas the broadband port, or WAN port, transmits data at 10 Mbps. IP Addresses What's an IP Address? IP stands for Internet Protocol. Every device on an IP-based network, including PCs, print servers, and routers, requires an IP address to identify its "location," or address, on the network.*

*This applies to both the WAN and LAN connections. There are two ways of assigning an IP address to your network devices. Static IP Addresses A static IP address is a fixed IP address that you assign manually to a PC or other device on the network. Since a static IP address remains valid until you disable it, static IP addressing ensures that the device assigned it will always have that same IP address until you change it. Static IP addresses are commonly used with network devices such as server PCs or print servers.*

*Note: Since the Router is a device that connects two networks, it needs two IP addresses--one for the LAN side, and one for the WAN side. In this User Guide, you'll see references to the "WAN IP address" and the "LAN IP address." Since the Router has firewall security (NAT), the only IP address that can be seen from the Internet for your network is the Router's WAN IP address. However, even this WAN IP address for the Router can be blocked, so that the Router and network seem invisible to the Internet--see the Blocking WAN Requests description under IP Filtering in "Chapter 9: The Cable/DSL Router's Web-based Utility." Figure 1-3 · · · · · · · One EtherFast Cable/DSL Router with USB Port & 3-Port Switch One Setup Wizard CD-ROM with User Guide Included One USB Cable One 3.*

*5" Floppy Disk for USB Setup One Power Adapter One Fast Start Guide One Registration Card (not shown) Minimum Requirements · Internet Explorer 4.0 or Higher (5.5 Recommended), or Netscape Navigator 4.7 or Higher · TCP/IP Protocol, Ethernet Adapter, and Ethernet Cable (UTP CAT 5 with RJ45 connectors) per PC · One External Cable or DSL Modem with Ethernet Port and Ethernet Cable (UTP CAT 5 with RJ-45 connectors) An Introduction to LANs and WANs Simply put, a router is a network device that connects two networks together. In this instance, the Router connects your Local Area Network (LAN), or the group of PCs in your home or office, to the Wide Area Network (WAN), that is, the Internet. The Router processes and regulates the data that travels betwee Cable/DSL Router's Web-based Utility." WAN Cable or DSL Modem Notebook with Ethernet Adapter LAN Cable/DSL Router PC with Ethernet Adapter Figure 1-4 7 Instant BroadbandTM Series EtherFast® Cable/DSL Routers The 4-Port Router's Front Panel LEDs Chapter 2: Getting to Know the 4Port EtherFast® Cable/DSL Router The 4-Port Router's Rear Panel The Router's ports, where network cables are connected, are located on the rear panel of the Router, as shown in Figure 2-1. Figure 2-2 Power Green. The Power LED lights up when the Router is powered on. Green.*

*The Link/Act LED serves two purposes. If the LED is continuously lit, the Router is successfully connected to a device through the corresponding port (1, 2, 3 or 4). If the LED is flickering, the Router is actively sending or receiving data over that port. Port 1 is lit when using the Uplink port. Green. The Full/Col LED also serves two purposes. If this LED is lit up continuously, the connection made through the corresponding port is running in Full Duplex mode. If the LED flickers, the connection is experiencing collisions. Infrequent collisions are normal. If this LED flickers too often, there may be a problem with your connection.*

*See "Appendix A: Troubleshooting" if you encounter this problem. 100 Orange. The 100 LED lights up when a successful 100Mbps connection is made through the corresponding port. If this LED does not light up, then your connection speed is 10 Mbps. Link/Act Figure 2-1 WAN The WAN (Wide Area Network) port is where you connect your cable or DSL modem through an Ethernet cable.*

*Your modem connection will not work from any other port. These four LAN (Local Area Network) ports connect to network devices, such as PCs, print servers, and remote hard drives. If Port 1 is being used, the Uplink port will not work because these two shared ports have internally shared wiring. The Uplink port is used to expand your network by connecting to another switch or hub. To uplink to a switch or a hub, simply run a cable from the Uplink port to the other device.*

*See the "Uplinking: Connecting More Devices to the Router" section for more on uplinking. If the Uplink port is being used, Port 1 will not work.*

[You're reading an excerpt. Click here to read official LINKSYS](http://yourpdfguides.com/dref/344957)

[BEFSR41 user guide](http://yourpdfguides.com/dref/344957)

<http://yourpdfguides.com/dref/344957>

 *Power The Power port is where you will connect the power adapter. Full/Col Ports 1-4 Uplink 8 9 Instant BroadbandTM Series The WAN Indicators Link Green. The Link LED lights up when a successful connection is made between the Router and your cable or DSL modem or network. Green. The Act LED flickers when the Router is sending or receiving data over the WAN port (to the Internet). Red. The Diag LED lights up when the Router goes through its selfdiagnosis mode during every boot-up. It will turn off upon successful completion of the diagnosis.*

*If this LED stays on for an abnormally long period of time, see "Appendix A: Troubleshooting." The Reset Button\* The Reset button can be used in one of two ways. 1. If the Router is having problems connecting to the Internet, press the Reset button for just a moment with a paper clip or a pencil tip. This clears up any jammed connections, and is similar to pressing the Reset button on your PC to reboot it. 2. If you are experiencing extreme problems with the Router and have tried all other troubleshooting measures, press the Reset Button and hold it down until the red Diag LED on the front panel turns on and off completely.*

*This will restore factory defaults and clear all of the Router's settings, including settings such as IP addresses or a new password. \* The Reset Button is located on the front panel of the 4-Port Router, and the rear panels of the 3Port Router and the 1-Port Router. EtherFast® Cable/DSL Routers Chapter 3: Getting to Know the 1Port EtherFast Cable/DSL Router The 1-Port Router's Rear Panel The rear panel of the Router is where all of the Router's cabling connections are made, and where you can reset or configure the Router's LAN port, as shown in Figure 3-1.*

*Act Diag WAN Figure 3-1 The WAN (Wide Area Network) port is where you connect your cable or DSL modem through an Ethernet cable. Your modem connection will not work from any other port. The LAN (Local Area Network) port is where you connect the Router to a PC, hub, or switch. If you have more than one PC, connect an Ethernet hub or switch to the Router, and then connect your PCs to that hub or switch. The Power port is where you will connect the power adapter.*

*LAN Power Buttons & Switches Proceed to "Chapter 5: Connect the Router." The Reset Button Details on the Reset button are found in the "Chapter 2: Getting to Know the 4-Port EtherFast Cable/DSL Router." 10 11 Instant BroadbandTM Series The Crossover Switch When "uplinking," or connecting two pieces of network hardware together, such as a hub and a switch, a general rule of thumb is to plug one end of a network cable into a straight-through port, and the other end into a crossover port (uplink port). Standard ports are straight-through ports, and uplink ports are crossover ports. The 1Port EtherFast® Cable/DSL Routers Full/Col Green.*

*The Full/Col LED also serves two purposes. If this LED remains lit, a LAN port connection is being successfully maintained. If the LED flickers, the connection is experiencing collisions. Infrequent collisions are normal. If this LED flickers too often, there may be a problem with your connection. See "Appendix A: Troubleshooting" if you encounter this problem. 10/100 Orange. The 10/100 LED lights up when a successful 100 Mbps connection is made through the corresponding port. If a connection is running at 10 Mbps, the 10/100 LED will not light up. The WAN Indicators Link Green.*

*The Link LED lights up when a successful connection is made between the Router and your broadband device or network. Green. The Act LED flickers when the Router is sending or receiving data over the WAN port. Red. The Diag LED lights up when the Router goes through its self-diagnostic mode. It will turn off upon successful completion of the diagnosis. If this LED stays on for an abnormally long period of time, see "Appendix A: Troubleshooting." Figure 3-2 Important: The chart in Figure 3-2 is for reference purposes only. Every network is different. If you do not make a connection to a hub or switch by using the settings above, change the position of the Crossover Switch.*

*The 1-Port Router's Front Panel LEDs Act Diag Power Figure 3-3 Green. The Power LED lights up green when the Router is powered on. Green. The Link/Act LED serves two purposes. If the LED is continuously lit, the Router is successfully connected to a device through the LAN port.*

*If the LED is flickering, the Router is actively sending or receiving data through the LAN port. Link/Act Proceed to "Chapter 5: Connect the Router." 12 13 Instant BroadbandTM Series EtherFast® Cable/DSL Routers USB Compatibility Note: USB ports do not work on PCs running Windows 95 or NT. Chapter 4: Getting to Know the 3Port EtherFast Cable/DSL Router The 3-Port Router's Rear Panel To use the USB port on the 3-Port Router, you must have Windows 98, 2000, Millennium, or XP installed on your PC. USB cannot run in a Windows 95 or NT environment.*

*Also, your PC must have a USB port installed and enabled. Some PCs may have a disabled USB port. If your port doesn't seem to be working, there may be jumpers on the motherboard or a menu option in the BIOS to enable a PC's USB port. Ports 1-3 Figure 4-1 These three LAN ports connect to your PCs, hubs, switches, print servers, or any other devices with an Ethernet port. The Uplink port connects to another hub or switch for port expansion when you run out of open ports for your network devices. Since the Uplink port and the standard port right next to it share internal wiring, you can only use one of the two ports at a time. The WAN (Wide Area Network) port is where you connect your cable or DSL modem through an Ethernet cable. Your modem connection will not work from any other port. The Power port is where you will connect the power adapter. The USB port (Type B - slave) can connect to a USB-ready PC or a USB hub.*

*This allows you to enjoy an immediate, plug-and-play connection without even installing an Ethernet adapter for your PC. To work with USB ports, your PC must be running Windows 98, 2000, Millennium, or XP. Details on the Reset button are found in the "Chapter 2: Getting to Know the 4-Port EtherFast Cable/DSL Router." Other motherboards have USB interfaces, but no ports. You can purchase and install a USB-ready card at your local computer store. See your PC's user guide for instructions. This USB icon, shown in Figure 4-2, denotes the presence of a USB port or connector. Uplink Figure 4-2 The 3-Port Router comes with a USB cable that has two different types of connectors. Type A, the master connector, is shaped like a rectangle and plugs into your PC's USB port. Type B, the slave connector, resembles a square and connects to the USB port on the rear panel of the Router.*

*WAN Power USB USB Type A Figure 4-3 USB Type B The Reset Button 14 15 Instant BroadbandTM Series The 3-Port Router's Front Panel LEDs EtherFast® Cable/DSL Routers The WAN Indicators Link Green.*

> [You're reading an excerpt. Click here to read official LINKSYS](http://yourpdfguides.com/dref/344957) [BEFSR41 user guide](http://yourpdfguides.com/dref/344957)

<http://yourpdfguides.com/dref/344957>

 *The Link LED lights up when a successful connection is made between the Router and your broadband device or network. Green. The Act LED flickers when the Router is sending or receiving data over the broadband WAN port. Red.*

*The Diag LED lights up when the Router goes through its self-diagnostic mode. It will turn off upon successful completion of the diagnosis. If this LED stays on for an abnormally long period of time, see "Appendix A: Troubleshooting." Act Power Figure 4-4 Green. The Power LED lights up green when the Router is powered on.*

*Green. The Link/Act LED serves two purposes. If the LED is continuously lit, the Router is successfully connected to a device through the corresponding RJ-45 port (1, 2, or 3). If the LED flickers, then that port is sending or receiving data to and from the network. When the Uplink port is in use, then Port 3 will be lit. Green. The Full/Col LED also serves two purposes. If this LED is continuously lit, the connection made through the corresponding port is running in Full Duplex mode. If the LED is flickering, the connection is experiencing collisions. Infrequent collisions are normal.*

*If this LED flickers too often, there may be a problem with your connection. See "Appendix A: Troubleshooting" if you have problems. Diag Link/Act Proceed to "Chapter 5: Connect the Router." Full/Col 100 Orange. The 100 LED lights up when a successful 100 Mbps connection is made through the corresponding port. If this LED does not light up, then your connection speed is 10 Mbps. The USB LED lights up when the USB port is successfully connected to a USBready PC or USB hub. USB 16 17 Instant BroadbandTM Series EtherFast® Cable/DSL Routers Connecting Your Hardware Together and Booting Up 1. Before you begin, make sure that all of your hardware is powered off, including the Router, PCs, hubs, switches, and cable or DSL modem. 2. If you have the 4-Port Router, go to step 2.A. If you have the 1-Port Router, go to step 2.B. If you have the 3-Port Router, go to step 2. C. 2. A. If you have the 4-Port Cable/DSL Router, connect one end of an Ethernet cable to one of the LAN ports (labeled 1, 2, 3, or 4) on the back of the*

*Router, and the other end to a standard port on a network device, e.g. , a PC, print server, hub, or switch. See "Appendix E: Twisted-Pair Cabling" for details on network cabling. Note: A standard port is any port other than the WAN port and the Uplink port on the Router. It is a straight-through port. Repeat the above step to connect more PCs or network devices to the Router. 2. B. If you have the 1-Port Router, connect one end of an Ethernet cable to the LAN port on the back of the Router, and the other end to a port on a network device, e.g., a PC, hub, or switch.*

*If you are using the LAN Port to connect to a PC, set the Crossover switch to straight-through mode ( || ). If you are connecting the Router to a hub or switch, refer to the chart shown in Figure 5-2 when setting the Crossover switch. Chapter 5: Connect the Router Overview Unlike a hub or a switch, the Cable/DSL Router's setup consists of more than simply plugging hardware together. You will have to configure your networked PCs to accept the IP addresses that the Router assigns them (if applicable), and you will also have to configure the Router with setting(s) provided by your Internet Service Provider (ISP). The installation technician from your ISP should have left the setup information with you after installing your broadband connection. If not, you can call your ISP to request the data. Once you have the setup information you need for your specific type of Internet connection, you can begin installation and setup of the Router. WAN Cable or DSL Modem Notebook with Ethernet Adapter LAN Cable/DSL Router PC with Ethernet Adapter Figure 5-1 Figure 5-2 2. C. If you have the 3-Port Cable/DSL Router, connect one end of an Ethernet cable from the Router's LAN ports (labeled 1, 2, or 3) to an Ethernet adapter port on a PC, hub, switch, or other network device.*

*The 3-Port Router features one USB plug-and-play port that connects instantly to any USB-ready PC or USB hub. This allows you to connect to and access the Router without even installing any Ethernet adapter cards. 18 19 Instant BroadbandTM Series 3. Connect the Ethernet cable from your cable or DSL modem to the WAN port on the Router's rear panel. This is the only port that will work for your modem connection.*

*4. Connect the power adapter to the Power port on the rear panel of the Router, and then plug the power adapter into a power outlet. Note: You should always plug the Router's power adapter into a surge protecting power strip. · The Power LED on the front panel will light up green as soon as the power adapter is connected properly. · The Diag LED will light up red for a few seconds when the Router goes through its self-diagnostic test.*

*This LED will turn off when the self-test is complete. 5. Power on the cable or DSL modem. 6. Press the Reset button on the Router's front panel with a paper clip or a pencil. Hold the button in until the Diag LED lights up and then turns off. This will restore the Router's factory default settings. Have you checked that the Link/Act LEDs for all your LAN connections and the Link LED for your WAN connection light up? If all of your Link LEDs are not lighting up, make sure that all your cables are securely plugged in, and that all of your hardware is powered on properly. Verify that the modem is plugged into the WAN port on the Router. The Router's hardware installation is now complete.*

*EtherFast® Cable/DSL Routers Uplinking: Connecting More Devices to the Router If the Router's LAN ports are all full and you still have PCs and/or devices to connect, connect a hub or a switch to the Router using an Ethernet cable. To do so, use the Router's Uplink port to connect to a standard port on a hub or switch. This leaves you with new, open ports on the hub or switch, to which you can add more PCs and/or network devices. If you have a PC/device connected to the port right next to the Uplink port (on the 3- and 4-Port Routers), disconnect that PC/device and plug it into an open port on the new hub or switch. Since the Uplink port shares internal wiring with the port right next to it, you can only use one of these two ports at a time; these ports are called shared ports. If your new hub or switch also has an Uplink port, it too can be uplinked when you run out of ports, and so on. See your nearest Linksys retailer or visit www.linksys.com for complete product lines of 10/100 Mbps hubs and switches. If you have a 3-Port Router with USB and you are using its USB port, then proceed to the next page, "Chapter 6: Installing the BEFSRU31's USB Port Drivers.*

*" Otherwise, go to "Chapter 7: Configure the PCs." 20 21 Instant BroadbandTM Series EtherFast® Cable/DSL Routers 3.*

[You're reading an excerpt. Click here to read official LINKSYS](http://yourpdfguides.com/dref/344957)

[BEFSR41 user guide](http://yourpdfguides.com/dref/344957)

<http://yourpdfguides.com/dref/344957>

 *Select Search for the best driver for your device (Recommended), shown in Figure 6-2. Click the Next button. Chapter 6: Installing the BEFSRU31's USB Port Drivers Use the enclosed USB cable to connect your PC to the Router; the Type A end connects to your PC's USB port, while the Type B end connects to the Router's USB port.*

*Now that all of the Router's hardware is connected together, you must enable the PC that will connect to the Router through its USB port. Since your USB connection acts as an Ethernet adapter for your PC, there's no need for you to install an Ethernet adapter on that PC. Just follow the directions below to enable your PC's USB connection to the Router: · If you are running Windows 98, continue to the section below on this page. · For other Windows operating systems, please refer to the appropriate section in this chapter as listed in the Table of Contents. Figure 6-2 Note: After you finish this configuration, make sure that TCP/IP is installed on your PC(s).*

*For instructions on installing TCP/IP, see "Appendix D: Installing the TCP/IP Protocol." You can also connect the Router's USB port to other USB devices besides USB-ready PCs, such as a USB hub using a USB cable. Installing the Windows 98 Driver 1. With the Router powered up and connected to your PC's USB port using a USB cable, start up your PC in Windows 98, and have the Router's driver disk available. 2. Windows will notify you that it has detected new hardware, as shown in Figure 6-1. Click the Next button. 4. Insert the driver disk into the floppy drive, and select Floppy disk drives only, as shown in Figure 6-3. Click the Next button to start the search for your driver.*

*Figure 6-3 Figure 6-1 22 23 Instant BroadbandTM Series 5. The Hardware Wizard will search the floppy, and a new window will appear (shown in Figure 6-4), notifying you that Windows is now ready to install the best driver for this device. Click the Next button to continue. EtherFast® Cable/DSL Routers 7. Windows will notify you that it has completed copying the driver files to your PC, as shown in Figure 6-6. Click the Finish button to complete the USB driver installation. Figure 6-4 6. Windows will begin copying the files to your PC, as shown in Figure 6-5. Do not click the Cancel button or press the Esc key*

*during this process. If Windows asks for your Windows operating system files before copying, direct your PC to the location of those files, e. g, c:\windows\options\cabs, or D:\Win98 (if "D" is the letter of your CD-ROM drive). Figure 6-6 8. Windows will ask you if you want to restart your PC, as shown in Figure 67. Click the Yes button so your new installation will take effect. Figure 6-7 If it does not ask you to restart your computer, click the Start button, and select Shut Down.*

*Then select Restart and click the OK button. Figure 6-5 24 25 Instant BroadbandTM Series 9. When your PC has finished restarting, click the Start button, and select Settings and Control Panel. Double-click Network. Make sure that TCP/IP is installed on your PC, as shown on the screen in Figure 6-8. By default, Windows 98 has TCP/IP installed. If TCP/IP is not installed, please go to "Appendix D: Installing the TCP/IP Protocol" for installation instructions. EtherFast® Cable/DSL Routers Installing the Windows 2000 Driver 1. With the Router powered up and connected to your PC's USB port using a USB cable, start up your PC in Windows 2000, and have the Router's driver disk available. Windows will notify you that the PC has found new hardware. The Windows' Hardware Wizard will then notify you that it is ready to start installing the driver files on your PC, as shown in Figure 6-9. Click the Next button. Figure 6-9 2. Select Search for a suitable driver for my device (Recommended), as shown in Figure 6-10, and click the Next button. Figure 6-8 Your*

*USB driver installation is now complete.*

*Go to "Chapter 7: Configure the PCs." Figure 6-10 26 27 Instant BroadbandTM Series 3. Insert the driver disk into the floppy drive, and when Windows asks you where to search for driver files, select Floppy disk drives only, as shown in Figure 6-11. Click the Next button. EtherFast® Cable/DSL Routers 5. When the Digital Signature Not Found screen appears, as shown in Figure 613, Windows will ask you if you want to continue the installation. Click the Yes button. Figure 6-11 Figure 6-13 4. Windows will notify you that it has found the driver files. (See Figure 6-12.*

*) Click the Next button. 6. Click the Next button from the screen shown in Figure 6-14 to allow Windows to copy the driver files to your PC. Figure 6-12 Figure 6-14 28 29 Instant BroadbandTM Series 7. Windows will notify you that it has finished installing the driver files on your PC, as shown in Figure 6-15. Click the Finish button to complete the USB driver installation. EtherFast® Cable/DSL Routers Installing the Windows Millennium Driver 1. With the Router powered up and connected to your PC's USB port using a USB cable, start up your PC in Windows Millennium. Figure 6-17 2. Windows will notify you that new hardware has been detected (see Figure 6-17).*

*Insert the driver disk. Select Automatic search for a better drive (Recommended), and click the Next button (see Figure 6-18). Figure 6-15 8. Go to the Start button, and select the Settings option. Then select the Network and Dial-up Connections option, and click the Local Area Connection icon. Click the Properties button to display the screen shown in Figure 6-16. Highlight Internet Protocol (TCP/IP), as shown in Figure 6-16, and click the Properties button. Make sure that TCP/IP is set to Obtain an IP address automatically. Figure 6-18 3. Windows will notify you that it has finished installing the driver files on your PC, as shown in Figure 6-19.*

*Click the Finish button. Figure 6-16 Your USB driver installation is now complete. Go to "Chapter 7: Configure the PCs." 30 Figure 6-19 31 Instant BroadbandTM Series 4. Windows will ask you to restart your PC, as shown in Figure 6-20. Click the Yes button. EtherFast® Cable/DSL Routers Installing the Windows XP Driver 1. With the Router connected to your PC's USB port using a USB cable, start up your PC in Windows XP. Figure 6-20 5. When your PC has finished restarting, click the Start button, and select Settings and Control Panel.*

*Double-click Network and you will see a screen similar to that shown in Figure 6-21. Make sure that TCP/IP is installed for your PC, as shown in Figure 6-21. By default, Windows Millennium has TCP/IP installed. If TCP/IP is not installed, please go to "Appendix D: Installing the TCP/IP Protocol" for instructions on installation. Figure 6-22 2.*

*Windows will notify you that new hardware has been detected (shown in Figure 6-22). Select Install from a list or specific location (Advanced), and click the Next button (see Figure 6-23).*

 *Figure 6-23 3. Insert the driver disk into the floppy drive, and select Search for the best driver in these locations. Then select Include this location in the search: and enter A:\ in the location field (if "A" is the letter of your floppy drive).*

*(See Figure 6-24.) All other options must be unchecked (assuming you are running Windows XP with the default interface). Click the Next button. Figure 6-21 Your USB driver installation is now complete. Go to "Chapter 7: Configure the PCs." Figure 6-24 32 33 Instant BroadbandTM Series 4. When the Hardware Installation screen appears shown in Figure 6-25, click Continue Anyway. EtherFast® Cable/DSL Routers Chapter 7: Configure the PCs Overview The instructions in this chapter will help you configure each of your computers to be able to communicate with the Router. To do this, you need to configure your PC's network settings to obtain an IP (or TCP/IP) address automatically (called DHCP). Computers use IP addresses to communicate with each other across a network or the Internet.*

*Find out which operating system your computer is running, such as Windows 95, 98, Millennium, NT 4.0, 2000, or XP. You will need to know which operating system your computer is running. You can find out by clicking the Start button and then going to the Settings option. Then click Control Panel, and then double-click the System icon. If your Start menu doesn't have a Settings option, you're running Windows XP. Click the Cancel button when done. You may need to do this for each computer you are connecting to the Router. Important: These instructions apply only to Windows 95, Windows 98, Windows Millennium, Windows 2000, or Windows XP machines. For TCP/IP setup under Windows NT, see your Windows manual.*

*By default Windows 98, 2000, Me, and XP has TCP/IP installed and set to obtain an IP address automatically. The next few pages tell you, step by step, how to configure your network settings based on the type of Windows operating system you are using. Make sure that an Ethernet card or adapter has been successfully installed in each PC you will configure (the only exception is the PC you connect to the 3-Port Router using the USB port and cable). Once you've configured your computers, continue to "Chapter 8: Configure the Router." Figure 6-25 5.*

*Windows will notify you that it has finished installing the driver files on your PC, as shown in Figure 6-26. Click the Finish button to complete the USB driver installation. Figure 6-26 6. Click the Start button and then Control Panel. Click Network and Internet Connections and then Network Connections. Double-click Local Area Connection. Click Properties. Check for Internet Protocol (TCP/IP) to make sure that TCP/IP is installed on your PC. By default, Windows XP has TCP/IP installed. If TCP/IP is not installed, please refer to your Windows XP user guide to install TCP/IP. Your USB driver installation is now complete. Go to "Chapter 7: Configure the PCs." 34 35 Instant BroadbandTM Series Configuring Windows 95, 98, and Millennium PCs 1. Go to the Network screen by clicking the Start button. Click Settings and then Control Panel.*

*From there, double-click the Network icon. 2. On the Configuration tab, select the TCP/IP line for the applicable Ethernet adapter, as shown in Figure 7-1. Do not choose a TCP/IP entry whose name mentions DUN, PPPoE, VPN, or AOL. If the word TCP/IP appears by itself, select that line. (If there is no TCP/IP line listed, refer to "Appendix D: Installing the TCP/IP Protocol" or your Ethernet adapter's user guide to install TCP/IP now.) Click the Properties button. EtherFast® Cable/DSL Routers 3. Click the IP Address tab and select Obtain an IP address automatically, as shown in Figure 7-2. Figure 7-2 4. Now click the Gateway tab to ensure that the Installed Gateway field is left blank. Click the OK button. 5. Click the OK button again. Windows may ask you for the original Windows installation disk or additional files.*

*Supply them by pointing to the correct file location, e.g., D:\win98, D:\win9x, c:\windows\options\cabs, etc. (if "D" is the letter of your CD-ROM drive). Figure 7-1 6.*

*Windows may ask you to restart your PC. Click the Yes button. If Windows does not ask you to restart, restart your computer anyway. Go to "Chapter 8: Configure the Router." 36 37 Instant BroadbandTM Series Configuring Windows 2000 PCs 1. Go to the Network screen by clicking the Start button. Click Settings and then Control Panel. From there, double-click the Network and Dial-up Connections icon. 2. Select the Local Area Connection icon for the applicable Ethernet adapter (usually it is the first Local Area Connection listed).*

*Do not choose a TCP/IP entry whose name mentions DUN, PPPoE, VPN, or AOL. Doubleclick the Local Area Connection. EtherFast® Cable/DSL Routers 4. Select Internet Protocol (TCP/IP), as shown in Figure 7-4, and click the Properties button. Figure 7-4 5. Select Obtain an IP address automatically, as shown in Figure 7-5. Once the new window appears, click the OK button. Click the OK button again to complete the PC configuration. Figure 7-3 3. The Local Area Connection Status screen will appear, as shown in Figure 73.*

*Click the Properties button. Figure 7-5 6. Restart your computer. Go to "Chapter 8: Configure the Router." 38 39 Instant BroadbandTM Series Configuring Windows XP PCs The following instructions assume you are running Windows XP with the default interface.*

*If you are using the Classic interface (where the icons and menus look like previous Windows versions), please follow the instructions for Windows 2000. 1. Click to the Network screen by clicking the Start button and then Control Panel. From there, click the Network and Internet Connections icon and then the Network Connections icon. 2.*

*Select the Local Area Connection icon for the applicable Ethernet adapter (usually it is the first Local Area Connection listed). Double-click the Local Area Connection. EtherFast® Cable/DSL Routers 4. Select Internet Protocol (TCP/IP), as shown in Figure 7-7, and click the Properties button. Figure 7-7 5. Select Obtain an IP address automatically, as shown in Figure 7-8. Once the new window appears, click the OK button. Click the OK button again (or the*

*Close button if any settings were changed) to complete the PC configuration. Figure 7-6 3. The Local Area Connection Status screen will appear, as shown in Figure 76.*

*Click the Properties button. 6. Restart your computer. Figure 7-8 Go to "Chapter 8: Configure the Router." 40 41 Instant BroadbandTM Series EtherFast® Cable/DSL Routers 3. The Router configuration screen will appear with the Setup tab selected. Based on the setup instructions from your ISP, you may need to provide the following information. Host Name and Domain Name: These fields allow you to provide a host name and domain name for the Router. These fields are usually left blank.*

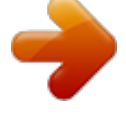

## *If requested by your ISP (usually cable ISPs), complete these two fields.*

*Device IP Address and Subnet Mask: The values for the Router's IP Address and Subnet Mask are shown on the Setup screen. The default value is 192.168.1.1 for the IP Address and 255.*

*255.255.0 for the Subnet Mask. Leave these settings alone. 4.*

*The Router supports five connection types: DHCP (obtain an IP automatically), PPPoE, Static IP Address, RAS, and PPTP. These types are listed in the dropdown menu for the WAN Connection Type setting. Each Setup screen and available features will differ depending on what kind of connection type you select. Proceed to the instructions for the connection type you are using. When you are finished with the Setup tab, proceed to step 5. IMPORTANT: If you have previously enabled any Internet-sharing proxy server software on any of your PCs, you must disable it now. Some examples of Internet-sharing software are Internet LanBridge, Wingate, ICS, and Sygate. To disable your Internet-sharing software: · If you are running Netscape Navigator, click Edit >> Preferences >> Advanced >> Proxies. Click Direct Connection to the Internet. · If you are running Internet Explorer 5.*

*x or higher, click Start >> Settings >> Control Panel >> Internet Options >> Connections >> LAN Settings. Remove checkmarks from all three boxes. Click the OK button to continue. Also, you must disable any Internet log-on software (such as Ivasion Winpoet or Enternet 300) and any firewall software (such as ZoneAlarm and Watchdog) on all of your PCs. Chapter 8: Configure the Router This chapter will show you how to configure the Router to function in your network and gain access to the Internet through your Internet Service Provider (ISP). Detailed description of the Router's Web-based Utility can be found in "Chapter 9: The Cable/DSL Router's Web-based Utility." Your ISP may require the use of a Host Name and Domain Name. Further, you will set the WAN Connection Type on the Router's Setup tab based on the information provided by your ISP. You will need the setup information from your ISP. If you do not have this information, please contact your ISP before proceeding.*

*The instructions from your ISP tell you how to set up your PC for Internet access. Because you are now using the Router to share Internet access among several computers, you will use the setup information to configure the Router instead of your PC. You only need to configure the Router once using the first computer you set up. 1. Open your web browser.*

*(It is all right if you get an error message at this point. Continue following these directions.) Enter http://192.168.1.*

*1 in the web browser's Address field, as shown in Figure 8-1, and press the Enter key. Figure 8-1 2. An Enter Network Password window, shown in Figure 8-2, will appear (Windows XP users will see a Connect to 192.168.1.1 window, shown in Figure 8-3). Leave the User Name field empty, and enter admin in lowercase letters in the Password field (admin is the default password). Then, click the OK button. Figure 8-2 42 Figure 8-3 43 Instant BroadbandTM Series DHCP or Obtain an IP Address Automatically If your ISP says that you are connecting through DHCP or a dynamic IP address from your ISP, perform these steps: A. Select Obtain an IP automatically as the WAN Connection Type, as shown in Figure 8-4.*

*Figure 8-4 B. Click the Apply button to save the setting., or click the Cancel button to clear the setting and start over. When you are finished, then proceed to step 5. EtherFast® Cable/DSL Routers PPPoE If your DSL provider says that you are connecting through PPPoE or if you normally enter a user name and password to access the Internet, perform these steps: A. Select PPPoE as the WAN Connection Type, as shown in Figure 8-6. B. Enter the User Name. C. Enter the Password.*

*Figure 8-6 Static IP Address or Specify an IP Address If your ISP says that you are connecting through a static or fixed IP address from your ISP, perform these steps: A. Select Static IP as the WAN Connection Type, as shown in Figure 8-5. B. Enter the IP Address. C.*

*Enter the Subnet Mask. D. Enter the Gateway Address. Figure 8-5 D. Click the Apply button to save the settings.*

*, or click the Cancel button to clear the settings and start over. E. When you are finished, click the Status tab, and then click the Connect button to start the connection. Proceed to step 5. RAS RAS (shown in Figure 8-7) is a service used in Singapore only. If you are using a RAS connection, check with your ISP for the necessary setup information. When you are finished with the Setup tab, proceed to step 5. E. Enter the DNS in the 1, 2, and/or 3 fields. You need to enter at least one DNS address.*

*F. Click the Apply button to save the settings, or click the Cancel button to clear the settings and start over. When you are finished, then proceed to step 5. 44 Figure 8-7 45 Instant BroadbandTM Series PPTP PPTP (shown in Figure 8-8) is a service used in Europe only. If you are using a PPTP connection, check with your ISP for the necessary setup information. When you are finished with the Setup tab, proceed to step 5. EtherFast® Cable/DSL Routers Chapter 9: The Cable/DSL Router's Web-based Utility Overview For your convenience, use the Router's web-based utility to administer it. This chapter will explain all of the functions in this utility. The utility can be accessed via Microsoft Internet Explorer or Netscape Navigator through use of a computer connected with an Ethernet cable to the Router (or a computer connected with a USB cable to the USB port of the 3-Port Router). For a basic network setup, most users only have to use the following screens of the utility: · Setup Enter the settings provided by your ISP.*

*· Password The Router's default password is admin. To secure the Router, change the Password from its default. The Status, DHCP, Log, Security, and Help tabs are also available for basic setup of the Router. For advanced setup of the Router, click the Advanced tab to access these screens: IP Filtering, Port Range Forwarding, Dynamic Routing, Static Routing, DMZ Host, and MAC Address Clone. Quick and Easy Router Administration To access the web-based utility of the Router, launch Internet Explorer or Netscape Navigator, and enter the Router's default IP address, 192.*

*168.1.1, in the Address field, as shown in Figure 9-1, and press Enter. Figure 8-8 5. If you haven't already done so, click the Apply button to save your Setup settings.*

*Close the web browser. 6. Reset the power on your cable or DSL modem. 7. Restart your computers so that they can obtain the Router's new settings. If you need advanced setting information, please refer to "Chapter 9: The Cable/DSL Router's Web-based Utility" or the Linksys support website at*

*support.linksys.com. Congratulations! You've successfully configured the Router. Test the setup by opening your web browser from any computer and entering www.*

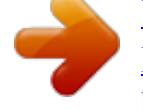

*linksys.com/registration, as shown in Figure 8-9. If you are unable to reach our website, you may want to review what you did in this section or refer to "Appendix A: Troubleshooting." Figure 8-9 Figure 9-1 Proceed to "Chapter 9: The Cable/DSL Router's Web-based Utility" for more details and advanced settings information. 46 47 Instant BroadbandTM Series A password request page, shown in Figure 9-2 will pop up. (Windows XP users will see a Connect to 192.168.1.1 window, shown in Figure 9-3). Leave the User Name field blank, and enter admin in the Password field.*

*Then click the OK button. Router Administration EtherFast® Cable/DSL Routers · Device IP Address and Subnet Mask The values for the Router's IP Address and Subnet Mask are shown here. The default values are 192.168.1.*

*1 for the Device IP Address and 255.255.255.0 for the Subnet Mask. · WAN Connection Type The Router supports five connection types: DHCP, PPPoE, Static IP, PPTP, and RAS.*

*Each Setup screen and available features will differ depending on what kind of connection type you select. Note: You can test and see if the settings are correct by successfully connecting to the Internet. DHCP Figure 9-2 Figure 9-3 In this section, you'll find brief descriptions of each web page in the Utility and each page's key functions. To apply any of the settings you change on a page, click the Apply button. To cancel any values you've entered on any page, click the Cancel button. Setup The Setup screen is the first screen you see when you access the web-based utility. If you have already installed and set up the Router, you have already seen this screen and properly configured all of the screen's values. · Host Name & Domain Name These fields allow you to supply a host and domain name for the Router. Some ISPs require these names as identification. You may have to check with your ISP to see if your broadband Internet service has been configured with a host and domain name.*

*In most cases, leaving these fields blank will work. · Firmware Version This entry shows the version and date of the firmware you are using. Future versions of the Router's firmware will be posted and available for download on the Linksys website at www.linksys.com. Figure 9-4 By default, the Router's WAN Connection Type is set to Obtain an IP automatically, as shown in Figure 9-4, and it should be used only if your ISP supports DHCP. To apply any of the settings you change on a page, click the Apply button. To cancel any values you've entered on any page, click the Cancel button. Continue to the "Password" section. 48 49 Instant BroadbandTM Series EtherFast® Cable/DSL Routers PPPoE Some DSL-based ISPs use PPPoE ( Po i n t - t o - Po i n t Protocol over Ethernet) to establish Internet connections for endusers.*

*If you are connected to the Internet through a DSL line, check with your ISP to see if they use PPPoE. If they do, you will have to enable it, as shown in Figure 9-5. Static IP Figure 9-5 User Name and Password Enter the User Name and Password provided by your ISP. Connect on Demand and Max Idle Time You can configure the Router to cut your connection with your ISP after a specified period of time (Max Idle Time). If you have been disconnected due to inactivity, Connect on Demand enables the Router to automatically re-establish your connection as soon as you attempt to access the Internet again. If you wish to activate Connect on Demand, click the radio button. If you want your Internet connection to remain on at all times, enter 0 in the Max Idle Time field. Otherwise, enter the number of minutes you want to have elapsed before your Internet access disconnects. Keep Alive Option and Redial Period This option keeps your PPPoEenabled Internet access connected indefinitely, even when it sits idle. To use this option, click the radio button next to Keep Alive. The default Redial Period is 30 seconds. Important: For DSL users, if you need to enable PPPoE support, choose PPPoE. If you do enable PPPoE, remember to remove any PPPoE applications that are already installed on any of your PCs. To apply any of the settings you change on a page, click the Apply button. To cancel any values you've entered on any page, click the Cancel button. Continue to the "Password" section. 50 Figure 9-6 If you are required to use a permanent IP address, then select Static IP, as shown in Figure 9-6. Specify WAN IP Address This is the IP address that the Router has, when seen from the WAN, or the Internet. Your ISP will provide you with the IP Address you need to specify here. Subnet Mask This is the Router's Subnet Mask, as seen by external users on the Internet (including your ISP).*

*Your ISP will provide you with the Subnet Mask. Default Gateway Address Your ISP will provide you with the Default Gateway Address. DNS (Required) Your ISP will provide you with at least one DNS (Domain Name System) Server IP Address. To apply any of the settings you change on a page, click the Apply button. To cancel any values you've entered on any page, click the Cancel button. Continue to the "Password" section. 51 Instant BroadbandTM Series EtherFast® Cable/DSL Routers PPTP Point to Point Tunneling Protocol (PPTP) (shown in Figure 9-7) is a service that applies to connections in Europe only. Specify WAN IP Address This is the IP address that the Router has, when seen from the WAN, or the Internet. Your ISP will provide you with the IP Address you need to specify here. RAS Remote Access Service (RAS) (shown in Figure 9-8) is a service that applies to connections in Singapore only. For users in Singapore, check with Singtel for information on RAS. Figure 9-7 Figure 9-8 Subnet Mask This is the Router's Subnet Mask, as seen by external users on the Internet (including your ISP). Your ISP will provide you with the Subnet Mask. Default Gateway Address Your ISP will provide you with the Default Gateway Address. Connect on Demand and Max Idle Time You can configure the Router to cut your connection with your ISP after a specified period of time (Max Idle Time).*

*If you have been disconnected due to inactivity, Connect on Demand enables the Router to automatically re-establish your connection as soon as you attempt to access the Internet again. If you wish to activate Connect on Demand, click the radio button. If you want your Internet connection to remain on at all times, enter 0 in the Max Idle Time field. Otherwise, enter the number of minutes you want to have elapsed before your Internet access disconnects. Keep Alive Option and Redial Period This option keeps your PPPoEenabled Internet access connected indefinitely, even when it sits idle.*

*To use this option, click the radio button next to Keep Alive. The default Redial Period is 30 seconds. To apply any of the settings you change on a page, click the Apply button. To cancel any values you've entered on any page, click the Cancel button.*

 *Continue to the "Password" section. 52 User Name and Password Enter the User Name and Password supplied by Singtel. RAS Plan Select the type of plan you have. Connect on Demand and Max Idle Time You can configure the Router to cut your connection with your ISP after a specified period of time (Max Idle Time). If you have been disconnected due to inactivity, Connect on Demand enables the Router to automatically re-establish your connection as soon as you attempt to access the Internet again. If you wish to activate Connect on Demand, click the radio button.*

*If you want your Internet connection to remain on at all times, enter 0 in the Max Idle Time field. Otherwise, enter the number of minutes you want to have elapsed before your Internet access disconnects. Keep Alive Option and Redial Period This option keeps your PPPoEenabled Internet access connected indefinitely, even when it sits idle. To use this option, click the radio button next to Keep Alive. The default Redial Period is 30 seconds. To apply any of the settings you change on a page, click the Apply button. To cancel any values you've entered on any page, click the Cancel button. Continue to the "Password" section. 53 Instant BroadbandTM Series Password EtherFast® Cable/DSL Routers Status Figure 9-9 You should always have a password set for the Router. This is done through the Password tab, shown in Figure 9-9.*

*The default password is admin. If you don't change the password, all users on your network will be able to access the Router using the default password admin. Universal Plug and Play (UPnP) allows Windows XP to automatically configure the Router for various Internet applications, such as gaming and videoconferencing. Click the radio button next to Enable to enable UPnP Services, or Disable to disable UPnP Services. If you select the Restore Factory Default option and click the Apply button, you will clear all of the Router's settings.*

*Do not restore the factory defaults unless you are having difficulties with the Router and have exhausted all other troubleshooting measures. Once the Router is reset, you will have to re-enter all of your configuration data. To apply any of the settings you change on a page, click the Apply button. To cancel any values you've entered on any page, click the Cancel button. 54 Figure 9-10 Note: The information provided and buttons available may vary depending on the Router's settings.*

*The Status tab, shown in Figure 9-10, displays the Router's status; it reflects the data and selections you've entered using the Setup screen. All of the information provided on this screen is read-only. To make changes, select the Setup tab. · Host Name This field shows the name of the Router. This entry is necessary for some ISPs. · Firmware Version This field shows the installed version and date of the firmware. Version dates are slightly more accurate than version numbers. · Login This indicates if you are using a dial-up style connection like PPPoE, RAS, or PPTP. For PPPoE, RAS, or PPTP only, there is a Connect button to click if you are disconnected and want to re-establish a connection. · LAN These fields display the current IP Address and Subnet Mask of the Router, as seen by users on your local area network.*

*The DHCP Server field 55 Instant BroadbandTM Series shows the status of the Router's DHCP server function, which is either enabled or disabled. · WAN These fields display the WAN IP Address, WAN Subnet Mask, and WAN Default Gateway IP Address of the Router, as seen by external users on the Internet. The DNS (Domain Name System) IP Address fields show the IP address(es) of the DNS currently used by the Router. Multiple DNS IP settings are common. In most cases, the first available DNS entry is used. · DHCP Release Click the DHCP Release button to release the current IP address of the device connected to the Router's WAN port. · DHCP Renew Click the DHCP Renew button to replace the current IP address--of the device connected to the Router's WAN port--with a new IP address. · DHCP Clients Table Click the DHCP Clients Table button to view the list of PCs that were given IP addresses by the Router. DHCP DHCP EtherFast® Cable/DSL Routers · DHCP Server DHCP is already enabled by factory default. If you already have a DHCP server on your network, set the Router's DHCP option to Disable.*

*Click the Apply button. If you disable DHCP, remember to assign a static IP address to the Router. · Starting IP Address Enter a value for the DHCP server to start with when issuing IP addresses. This value must be 192.168.*

*1. 2 or greater, because the default IP address for the Router is 192.168.1.1.*

*· Number of DHCP Users (Optional) Enter the maximum number of PCs that you want the DHCP server to assign IP addresses to. This number cannot be greater than 253. In order to determine the DHCP IP Address range, add the starting IP address (e.g., 100) to the number of DHCP users. By default, as shown in Figure 9-11, add 100 to 50, and the range is 192.168.1.100 to 192.168.*

*1.149. · Client Lease Time The Client Lease Time is the amount of time a network user will be allowed connection to the Router with their current dynamic IP address. Enter the amount of time, in minutes, that the user will be "leased" this dynamic IP address. · DNS The Domain Name System (DNS) is how the Internet translates domain or website names into Internet addresses or URLs. Your ISP will provide you with at least one DNS Server IP Address. If you wish to use another, type that IP Address in one of these fields. You can type up to three DNS Server IP Addresses here. The Router will use these for quicker*

*access to functioning DNS servers. · WINS The Windows Internet Naming Service (WINS) manages each PC's interaction with the Internet. If you use a WINS server, enter that server's IP Address here. Otherwise, left this blank. · DHCP Clients Table Click the DHCP Clients Table button to show the current DHCP Client data. (This data is stored in temporary memory and changes periodically.) To apply any of the settings you change on a page, click the Apply button.*

*To cancel any values you've entered on any page, click the Cancel button. Figure 9-11 A Dynamic Host Configuration Protocol (DHCP) server automatically assigns an IP address to each PC on your network for you. Unless you already have one, it is highly recommended that you leave the Router enabled as a DHCP server. 56 57 Instant BroadbandTM Series Log EtherFast® Cable/DSL Routers Security Figure 9-12 The Log tab, shown in Figure 9-12, provides you with a log of all incoming and outgoing URLs or IP addresses for your Internet connection. To access activity logs, select the Enable option next to Access*

*Log.*

*This function can be disabled by clicking the Disable radio button. With logging enabled, you can choose to view temporary logs or have a permanent record, using the Logviewer software.*

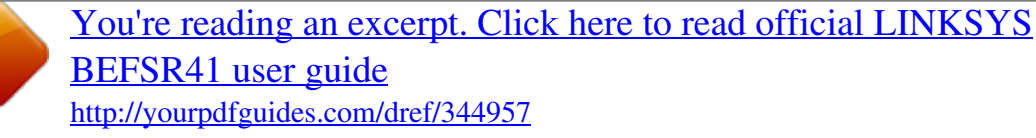